2021 年 3 月 24 日 情報メ ディ ア セン タ ー

ク ラ ウ ド ス ト レ ージサービ ス 「 Microsoft OneDrive」 利用ガイ ド

- ◆「 Microsoft OneDrive」 へのサインインとアップロード方法について
- 1.Office365 ポータ ルサイ ト (https://portal.office.com)を 開き ま す。
- 2. 香大 ID と, そのパスワードでサインインします。
- 3 . 画面左部のア プ リ 一覧に ある 「 OneDrive」 のア イ コ ン を ク リ ッ ク し ま す。
- 4. 画面上部の「アッ プロード」 をクリッ クし、アッ プロードしたいファ イル/フ オルダー を選択してアップロードします。 (ドラッグ&ドロップでもアップロ ード でき ま す。)
- ◆共有について

Office365 ポータ ルサイ ト に サイ ン イ ン 後、 以下の手順で共有の設定が可能です。

## ※学内の方との、情報共有が可能です。

※ファ イル・ フォ ルダー単位で共有できます。 ※共有方法には、ユーザー(名前またはメールアドレス)を指定する方法及びファイル のリ ン ク を 指定する 方法があり ま す。

共有の設定方法

1 . フ ァ イ ルを 開き 、「 共有」 を ク リ ッ ク し ま す。「 リ ン ク の送信」 が表示さ れた ら 「 リ ン ク を 知 っ て い る K A G A W A U N I V E R S I T Y の ユ ー ザ ー 」 を ク リ ッ ク し ま す 。

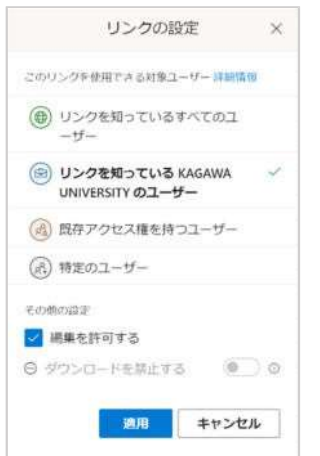

2021 年 3 月 24 日 情報メディアセンター

2.「 リ ン ク の設定」 が表示さ れた ら 、 "そ の他の設定"の「 編集を 許可す る」のチェックを 外して「適用」をクリックします。 ※「 編集を許可する」 のチェ ッ ク を外すと 、グレー表示の「 ダ ウ ン ロ ー ド を 禁止する」 が選 択できます。この機能は、Office 製品(Word・ Excel など)、 PDF はできますが、動画ではできません( 表示もされません)。

3.「 適用」 を ク リ ッ ク する と 、「 リ ン ク の送信」 の画面に 戻り ま す。 後 は共有方法を 選んで 相手に お知ら せく だ さ い。 ※同じデータで、再度「リンクのコピー」時にデフォルトの「リンクを知 っ て い る ・ ・ ・ 編集で き ま す 」 が 適用さ れ る と 前回表示で コ ピ ー し た URL も 編集可が適用さ れま すので、 ご注意ください。

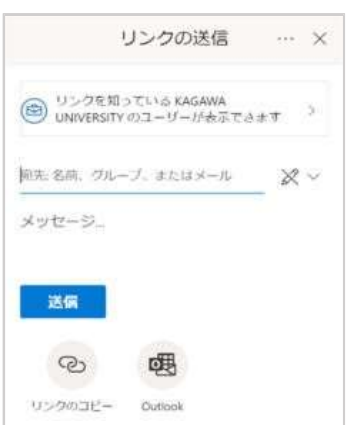